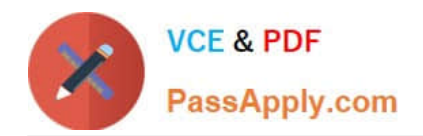

# **TDA-C01Q&As**

Tableau Certified Data Analyst Exam

# **Pass Tableau TDA-C01 Exam with 100% Guarantee**

Free Download Real Questions & Answers **PDF** and **VCE** file from:

**https://www.passapply.com/tda-c01.html**

100% Passing Guarantee 100% Money Back Assurance

Following Questions and Answers are all new published by Tableau Official Exam Center

**C** Instant Download After Purchase

**83 100% Money Back Guarantee** 

365 Days Free Update

800,000+ Satisfied Customers

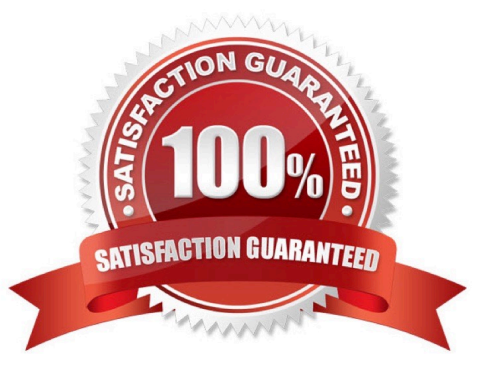

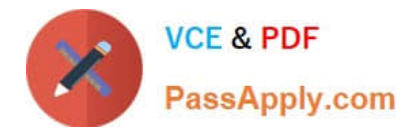

# **QUESTION 1**

You have the following dataset.

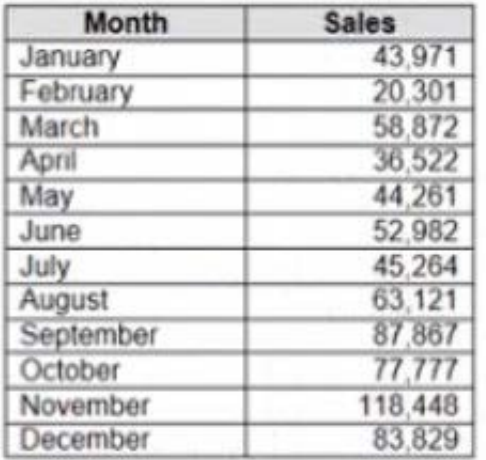

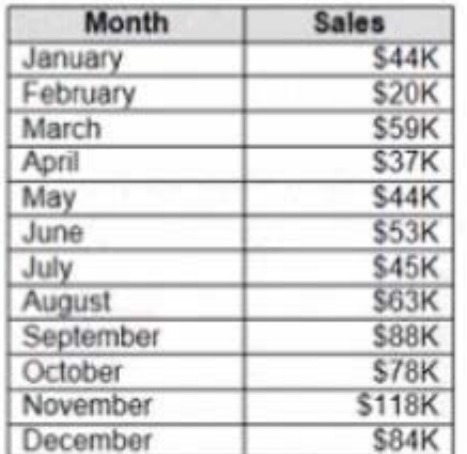

When you use the dataset in a worksheet, you want Sales to appear automatically as shown in the following table.

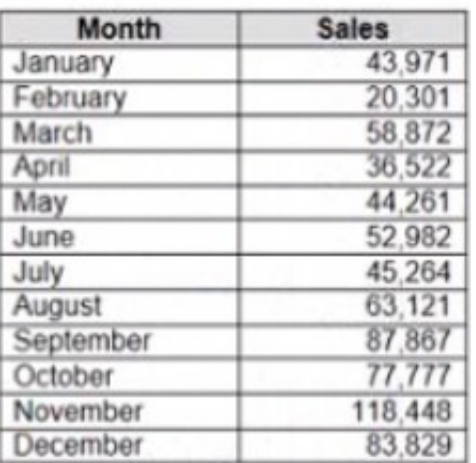

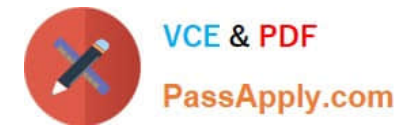

- What should you do?
- A. Change the data type of the Sates field to Siring
- B. Create a calculated field that uses a formula of  $\|\S\|$  \* str (Round((sales],2)) +  $\|\S\|$
- C. Change the default number format of the Sales told
- D. Create a calculated field that uses a formula of \\'S\\' + stri

Correct Answer: A

#### **QUESTION 2**

#### CORRECT TEXT

Open the link to Book1 found on the desktop. Open the Histogram worksheet and use the Superstone data source.

Create a histogram on the Quantity field by using bin size of 3.

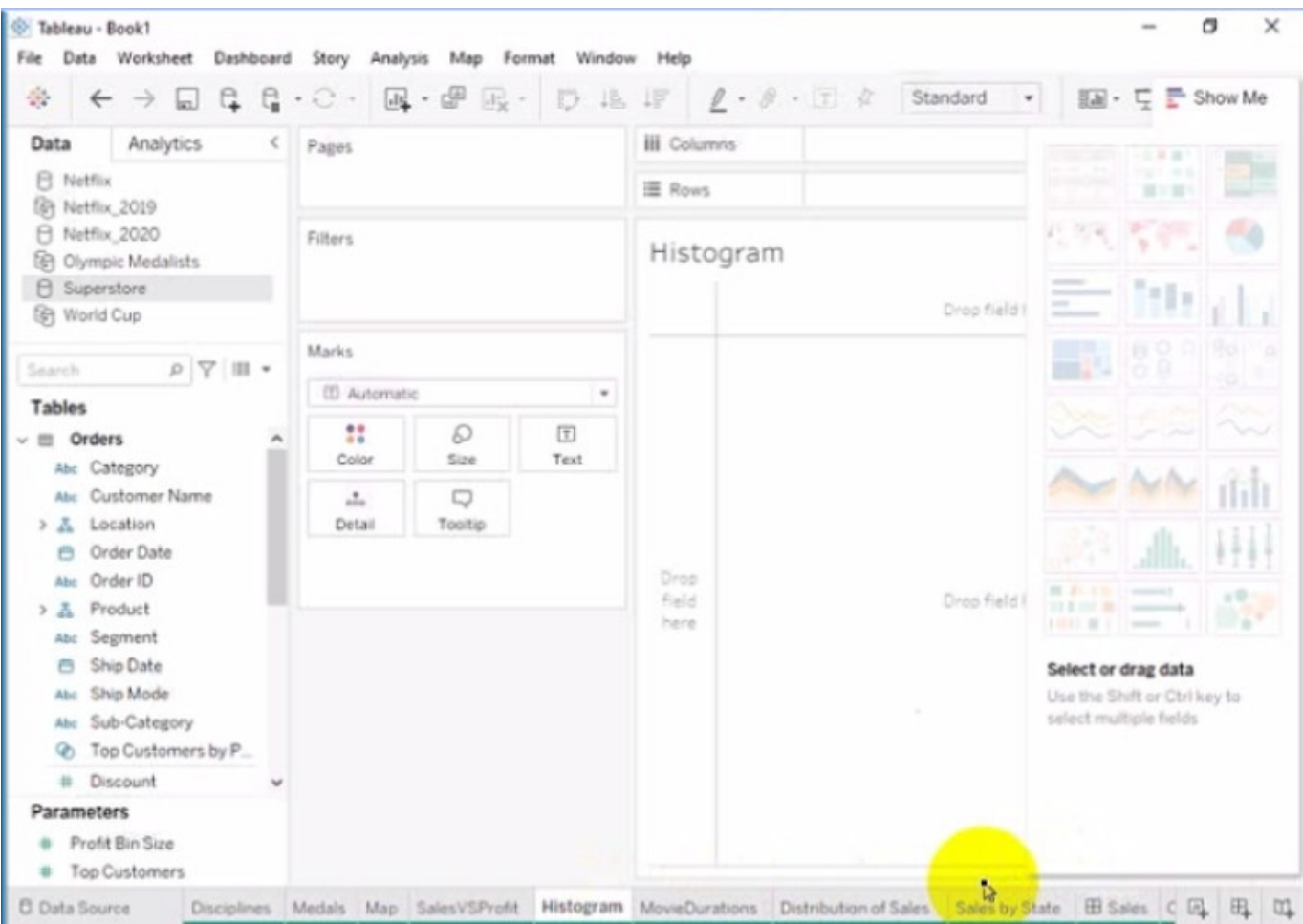

#### A. Check the steps below in explanation.

#### Correct Answer: A

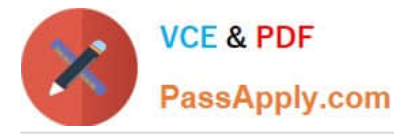

To create a histogram on the Quantity field by using bin size of 3, you need to do the following steps:

Open the link to Book1 found on the desktop. This will open the Tableau workbook that uses the Superstore data source.

Click on the Histogram tab at the bottom of the workbook to open the Histogram worksheet. You will see a blank worksheet with no marks.

Right-click on Quantity in the Measures pane and select Create Bins from the menu. This will open a dialog box that allows you to create bins for the Quantity field. Bins are groups of values that are treated as one unit in a histogram.

Enter 3 in the Size of bins text box. This will set the bin size to 3, which means that each bin will contain values that are 3 units apart. For example, one bin will contain values from 0 to 2, another bin will contain values from 3 to 5, and so on.

Click OK to create the bins. You will see a new field named Quantity (bin) in the Measures pane with a # sign next to it.

Drag Quantity (bin) from the Measures pane to Columns on the worksheet. This will create a histogram that shows the distribution of Quantity by bins. You will see bars that represent the frequency or count of values in each bin.

Optionally, you can adjust the width, color, and labels of the bars by using the options on the Marks card. You can also add filters, tooltips, or annotations to enhance your histogram.

References: https://help.tableau.com/current/pro/desktop/en-us/histograms.htm

https://help.tableau.com/current/pro/desktop/en-us/calculations\_bins.htm

https://help.tableau.com/current/pro/desktop/en-us/buildmanual\_histograms.htm

# **QUESTION 3**

#### CORRECT TEXT

Open the link to Book1 found on the desktop. Open SalesVSProfit worksheet.

Add a distribution band on Profit to show the standard deviation from- 1 to 1.

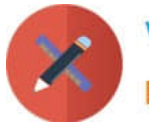

PassApply.com

| Tableau - Book1<br>File<br>Data Worksheet Dashboard Story Analysis Map Format Window Help                                                        |  |                           |              |                                  |                       |                      |  |           |                                     |                           |                          | σ<br>X |
|----------------------------------------------------------------------------------------------------|--|---------------------------|--------------|----------------------------------|-----------------------|----------------------|--|-----------|-------------------------------------|---------------------------|--------------------------|--------|
| 磐<br>$\leftarrow$ $\rightarrow$ $\Box$ $\uparrow$ $\uparrow$                                                                                     |  | $\cdot$ 0 $\cdot$         |              |                                  |                       |                      |  |           | 四·四股· 口追逐 ( )· 7 4 Standard         | $\boldsymbol{\mathrm{v}}$ | <b>    ・ 二 - Show Me</b> |        |
| Analytics<br>Data                                                                                                    |  | < Pages                   |              | <b>III</b> Columns<br>SUM(Sales) |                       |                      |  | P 100 100 |                                     |                           |                          |        |
| 日 Netflix<br>Netflix_2019<br>B Netflix_2020<br><b>C</b> Olympic Medalists<br><b>C</b> Superstore<br>(G) World Cup<br>p マ 田 ·<br>Search<br>Tables |  |                           |              |                                  | SUM(Profit)<br>≡ Rows |                      |  |           | 40 99 99<br>$-30.38$<br>(1, 1)      |                           |                          |        |
|                                                                                                    |  | Filters                   |              |                                  | SalesVSProfit         |                      |  | 595       |                                     |                           |                          |        |
|                                                                                                    |  |                           |              |                                  | 60K                   |                      |  |           |                                     |                           | 三曲                       |        |
|                                                                                                    |  | Marks                     |              |                                  |                       |                      |  |           |                                     |                           | <b>1.888.88</b>          |        |
|                                                                                                    |  | IT Automatic<br>$\,$      |              |                                  |                       | <b>50K</b>           |  |           |                                     |                           |                          |        |
| <b>Orders</b><br>v. ⊞<br>Abc Category                                                                                                    |  | 8<br>Color                | 0<br>Size    | $\boxed{\textbf{I}}$<br>Label    |                       | 40K<br>30K<br>Profit |  |           |                                     | NW                        |                          |        |
| Abe Customer Name<br>> & Location                                                                                                    |  | $\frac{\pi}{2}$<br>Detail | Q<br>Tooltip | 28<br>Shape                      |                       |                      |  |           |                                     |                           |                          |        |
| Order Date<br>8<br>Abc Order ID                                                                                                    |  | do <b>El City</b>         |              |                                  |                       | <b>20K</b>           |  |           |                                     | <b>BERGER</b>             |                          |        |
| Product<br>》表<br>Abc Segment                                                                                                    |  |                           |              |                                  |                       | 10K                  |  |           |                                     | 11 B car 19<br>THEF # 2.  |                          |        |
| Ship Date<br>a<br>Abc Ship Mode<br>Abr. Sub-Category                                                                                             |  |                           |              |                                  | OK.                   |                      |  |           | For dual combination try<br>1date 白 |                           |                          |        |

A. Check the steps below in explanation.

# Correct Answer: A

To add a distribution band on Profit to show the standard deviation from -1 to 1, you need to do the following steps:

Open the link to Book1 found on the desktop. This will open the Tableau workbook that contains the SalesVSProfit worksheet.

Click on the SalesVSProfit tab at the bottom of the workbook to open the worksheet. You will see a scatter plot that shows the relationship between Sales and Profit for each Sub-Category.

Click on the Analytics tab on the left side of the workbook to open the Analytics pane. You will see a list of analytical objects that you can drag and drop onto your worksheet.

Drag Distribution Band from the Analytics pane to Profit on the Rows shelf. This will add a distribution band on Profit that shows the average and confidence interval for each Sub-Category.

Click on the Edit button on the distribution band to open the Edit Distribution Band dialog box. You will see options to customize your distribution band.

Change the Band From value to -1 and the Band To value to 1. This will change the distribution band to show the standard deviation from -1 to 1, which means one standard deviation below and above the average.

Click OK to apply the changes. You will see that the distribution band now shows a narrower range of values for Profit.

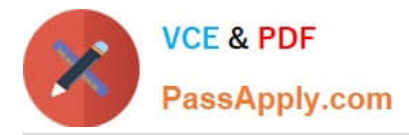

References: https://help.tableau.com/current/pro/desktop/en-us/analytics.htm

https://help.tableau.com/current/pro/desktop/en-us/analytics\_distributionband.htm

https://help.tableau.com/current/pro/desktop/en-us/analytics\_distributionband\_edit.htm

#### **QUESTION 4**

CORRECT TEXT

Open the link to Book1 found on the desktop. Open the sales dashboard.

Add the Sales by State sheet in a Show/Hide button to the right side of the dashboard.

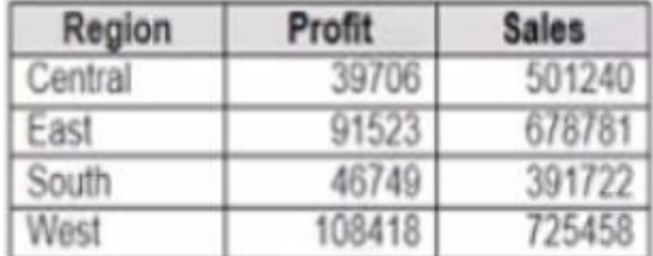

A. Send us your feedback on it.

Correct Answer: A

# **QUESTION 5**

# CORRECT TEXT

Open the Link to Book1 found on the desktop. Open Map worksheet and use Superstore data source.

Create a filed map to show the distribution of total Sales by State across the United States.

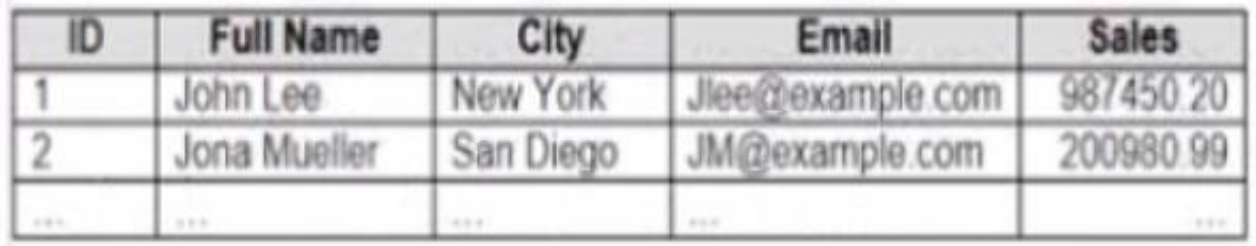

A. Send us your feedback on it.

Correct Answer: A

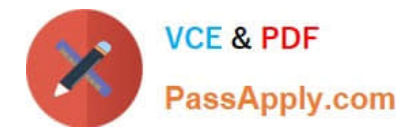

[TDA-C01 PDF Dumps](https://www.passapply.com/tda-c01.html) [TDA-C01 VCE Dumps](https://www.passapply.com/tda-c01.html) [TDA-C01 Braindumps](https://www.passapply.com/tda-c01.html)